# *Adding Event Copy to the Online Kingdom Calendar*

By [Baroness Khaljha Khorkoi](http://op.antirheralds.org/index.php?who=1445) & [HL Vivien NicUldoon](http://op.antirheralds.org/index.php?who=4074) Updated April 2013

Event Stewards have a valuable communication resource available to them in the form of the [Online Kingdom Calendar.](http://www.antir.sca.org/Upcoming/) It is highly recommended that you utilize this resource to ensure the success of your event. Particularly with members increasingly getting their Crier electronically, people are going online for their event information.

Adding copy to the online kingdom event page is not a substitute for sending copy to the Crier Editor: That is a separate process and is required if official SCA business will be conducted at your event.

#### **Getting Access**

The Kingdom Calendar Deputy grants access on receipt of a completed [Event Information](http://www.antir.sca.org/Pubs/forms/0203_DRF_EIF_SAVE.pdf)  [Form \(EIF\).](http://www.antir.sca.org/Pubs/forms/0203_DRF_EIF_SAVE.pdf) If you have included an email address on your EIF, you will receive an email containing a special URL (web address) and a special email address.

The special email address (which will look something like "vnt###@antir.sca.org"), is a tool to protect your home address from spam. This email address will be automatically included on the webpage, rather than your home address, in the event that spambots crawl the Kingdom website looking for addresses to spam.

The link will take you to the copy edit page for your event. The first thing you should do is verify that the correct event name and date are at the top of the page. If a problem exists, email the [Kingdom Calendar Officer.](mailto:calendar@antir.sca.org) Take care to protect this URL, as anyone who knows it can edit the event copy on your page.

#### **Copy Edit Page**

Take a moment to familiarize yourself with the Copy Edit page. It is fairly straightforward. Take special note of the warnings and instructions included on the page. There are two text entry boxes on the page. The top one is for Event Information: here you'll enter any text you want people to see about your event, except for directions to your site.

The second text box is just for site directions and will be shared with other events using the same site. Any text added to this box will modify the site directions for **all** events using your site. It is recommended that you check with the autocrats of the other events (if any), before making changes here. The Map below the site directions box is based on the latitude/longitude entered. Again, any changes to these values will modify the site directions for **all** events using your site. Other events using the same site are listed below the site directions box, with that information; you can check the kingdom calendar and find the event and information for contacting the steward.

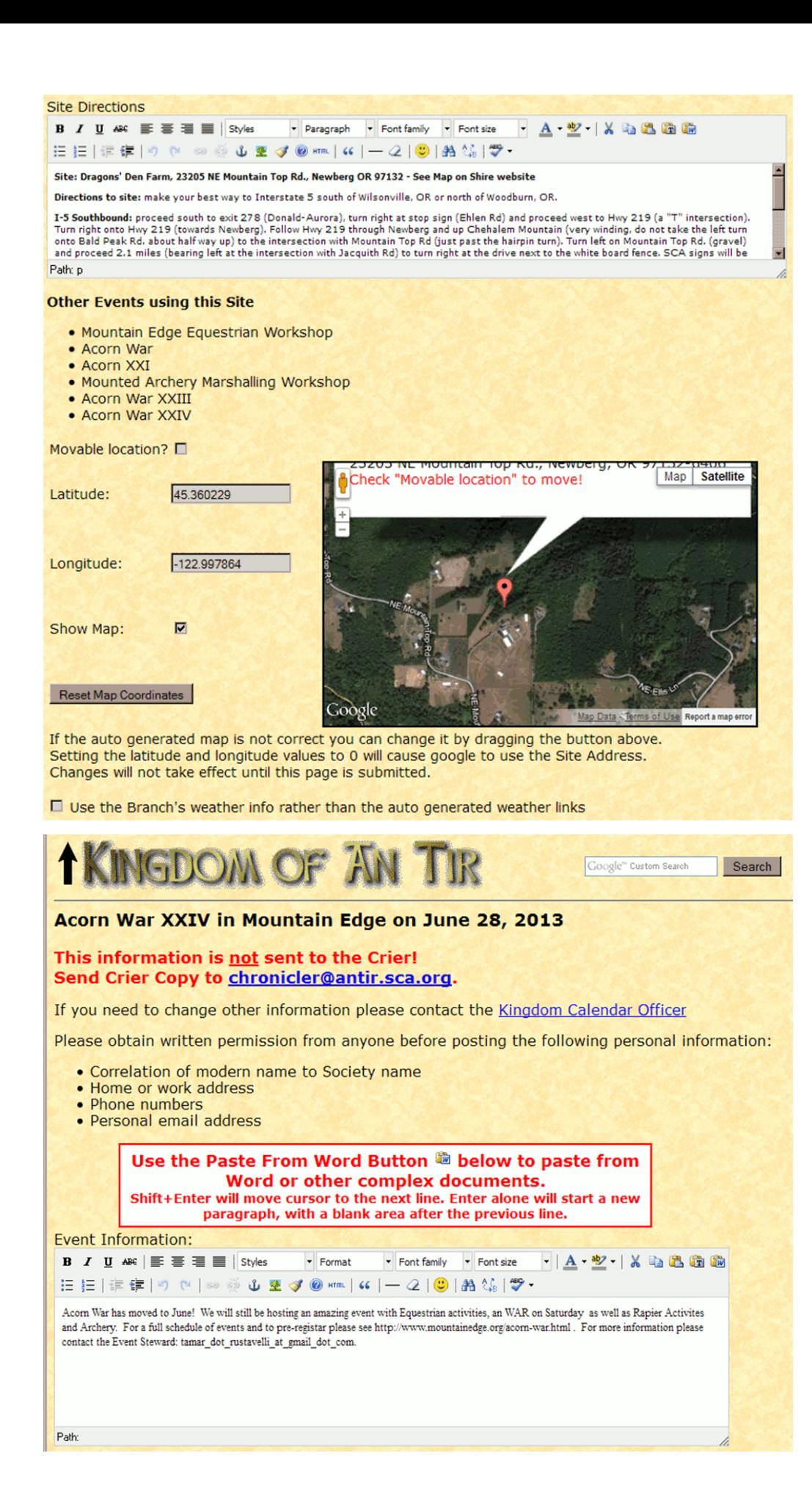

## **Event Information**

The easiest way to use this text box is to write your text elsewhere, then copy/paste it into the box. That allows you to see all your text and check it for spelling and grammar errors – the event information text box won't highlight any errors that might happen when you type directly in the box.

After your text is in, highlight any text you want to format and click the appropriate buttons, just like when you're using Microsoft word and similar programs.

If you want to do formatting beyond what the available buttons do, you can use html by clicking the 'HTML' icon in the middle of the bottom row of buttons. When you do that, a popup window will appear with your text and all the html tags you've already used.

If you want to try out html tags, but are unfamiliar with them, check out this [html primer](http://www.htmlgoodies.com/primers/basics.html) or this [introduction to html.](http://www.htmldog.com/guides/html/beginner/)

## **Testing**

Once you add your event copy and click the "Submit" button, it will be appended to the bottom of the current web page. **Always** check the appearance of your copy before you walk away. If you added in any links, make sure they also work.

## **Updating**

The copy editor is available to you until your event is over. If there are changes or updates you want people to know about, login and change whatever needs to be updated. This is one of the first places people will look for information about your event, make good use of it.